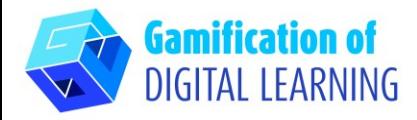

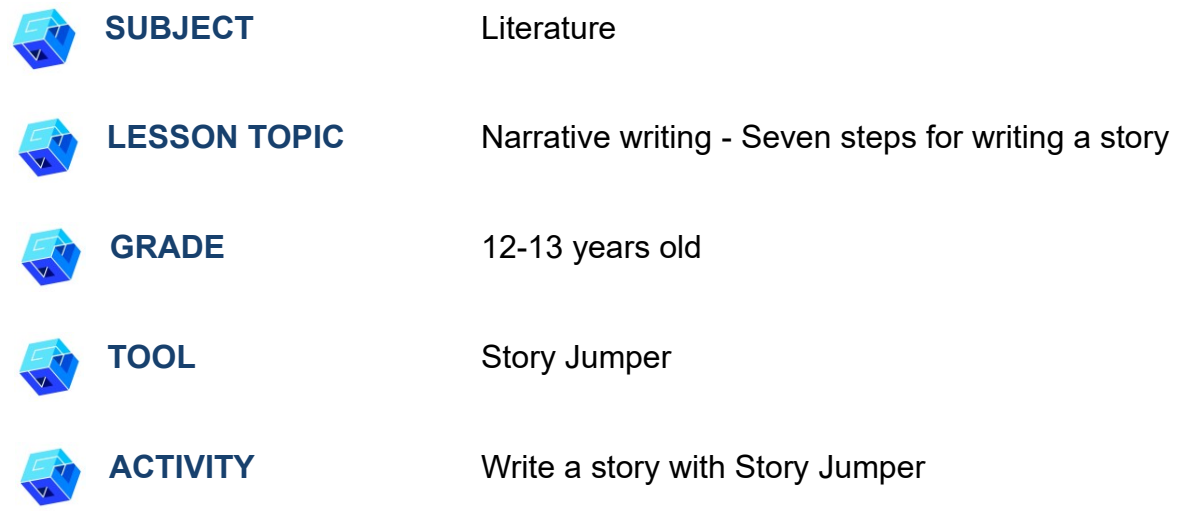

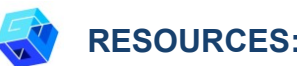

**RESOURCES:** Useful links are included in the section 'Resources' of the pedagogical sequence n° 10.

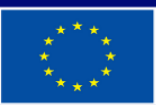

**Co-funded by** the European Union

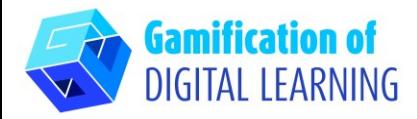

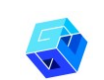

#### **STEPS – GETTING STARTED**

- 1. Go to the website [storyjumper.com](https://www.storyjumper.com/)
- 2. Sign up click the blue button on the right side at the top navigation bar and create an account or "Login" if you already have an account.

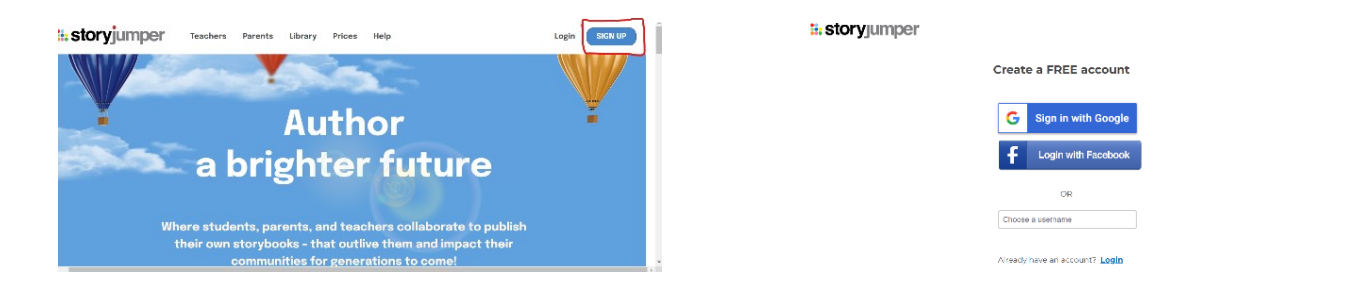

## **PREPARE THE ACTIVITY**

1. Click the button "Add Class" and enter the required information (Class Name, etc.).

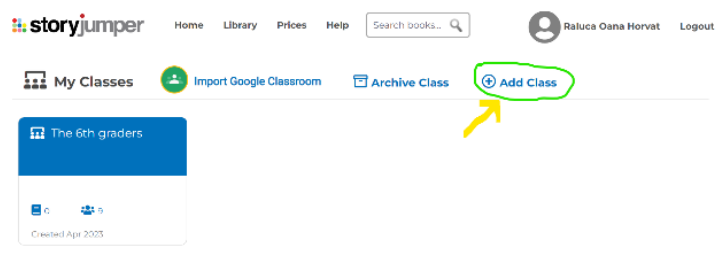

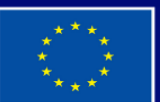

**Co-funded by** the European Union

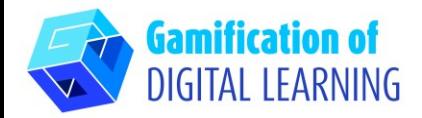

- 2. Click on the "People" tab and click "+ Add Students" to see add students' options:
- If you're using Google Classroom, import your Google Classroom students. Give them the "Join Class" link and the Class Password.

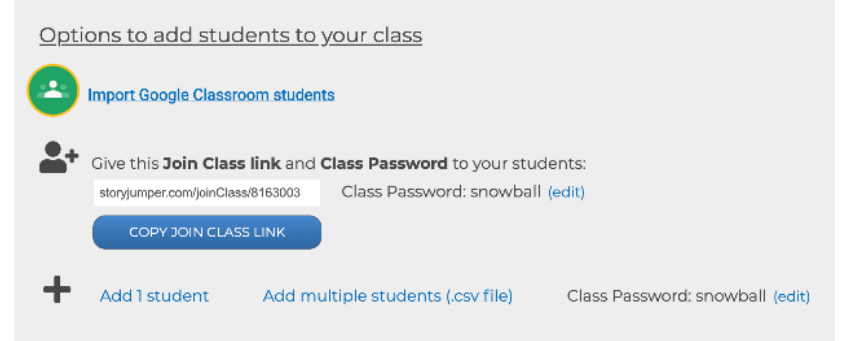

• If you're not using Google Classroom, the other option is to manually add students accounts by clicking "Add 1 student" or "Add multiple students" Enter each student's name on the pages they are assigned to, so they'll know which pages to focus on.

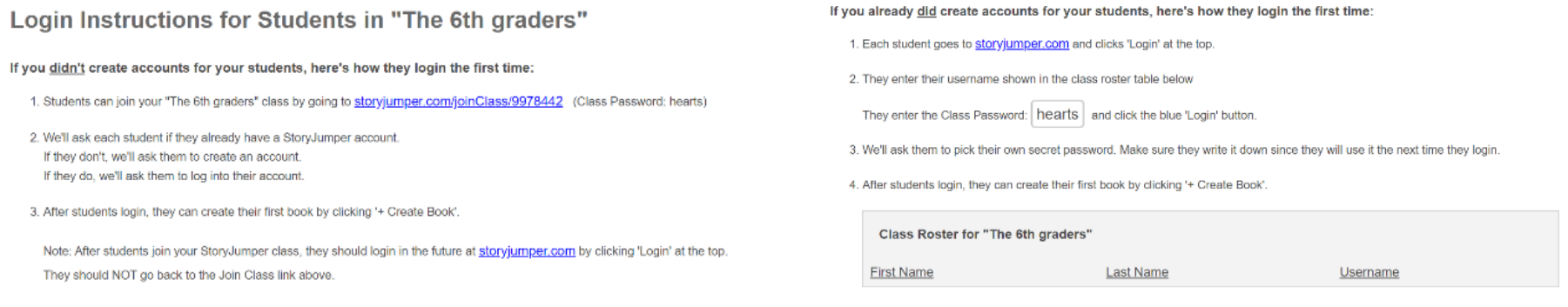

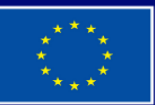

**Co-funded by** the European Union

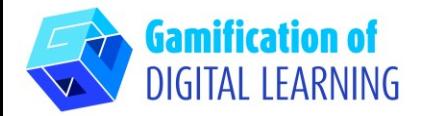

3. Click "+Create a Book" to start your book.

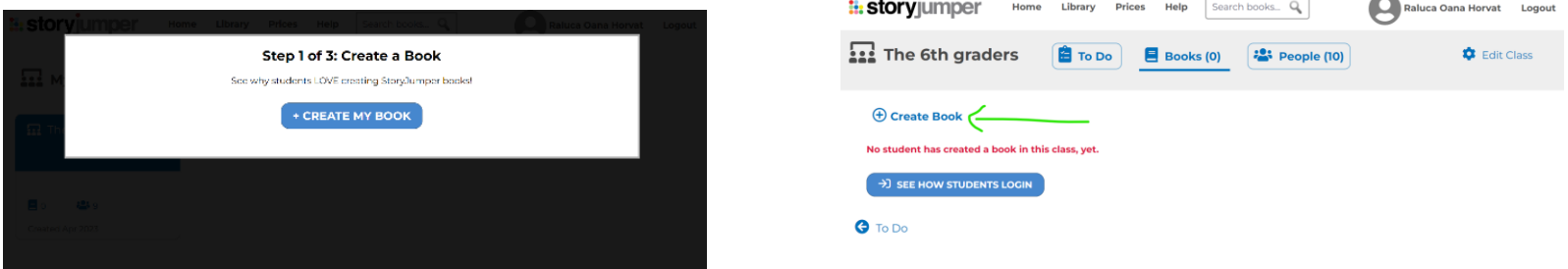

- 4. Choose the options "Individual book", "Group Book" or "Template Book".
- 5. Add tour text, choose your font, textbox style, colours, etc.

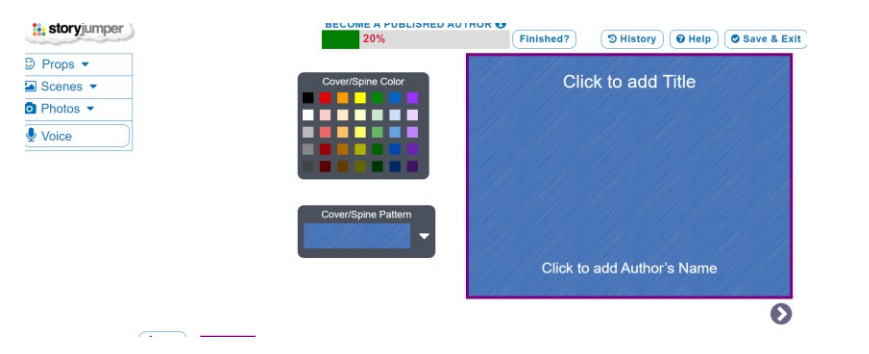

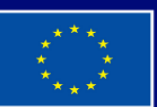

**Co-funded by** the European Union

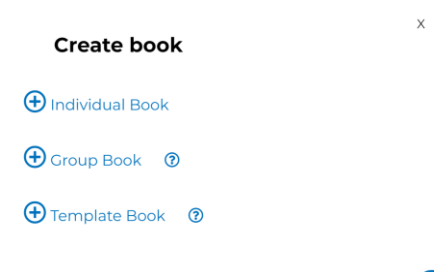

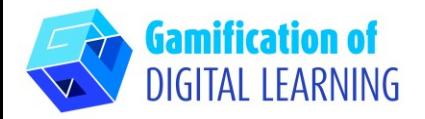

6. Design your own characters who look like you, your friends, and family. Upload your own photos or use our artwork of props and scenes.

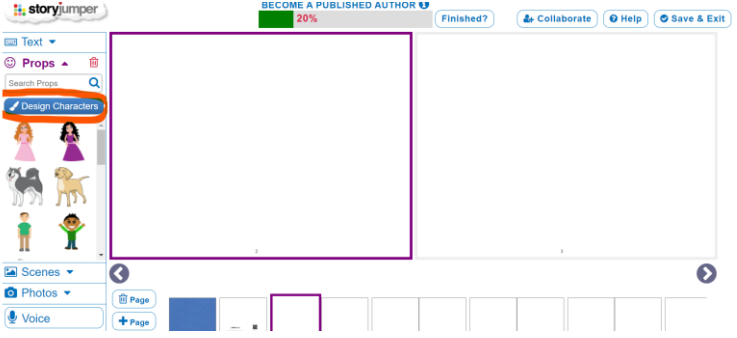

7. Add your voice, background, music and sound effects.

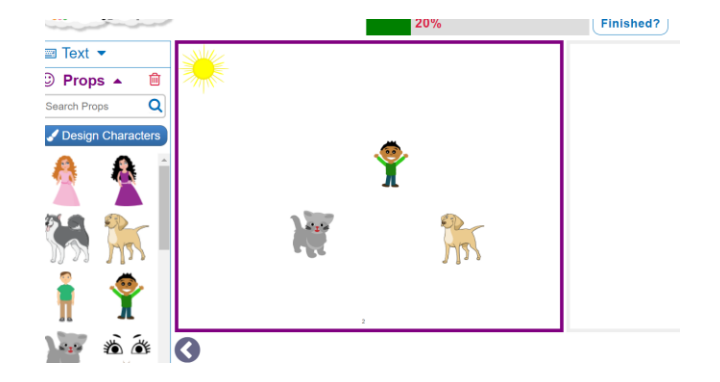

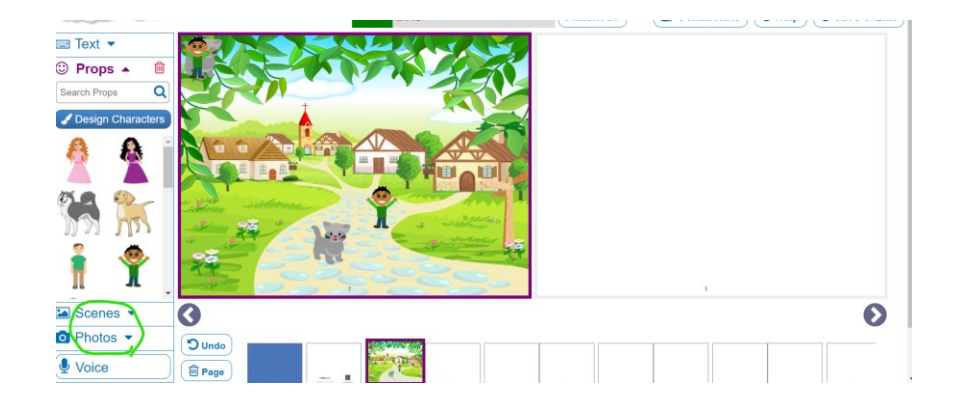

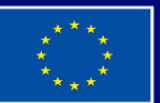

**Co-funded by** the European Union

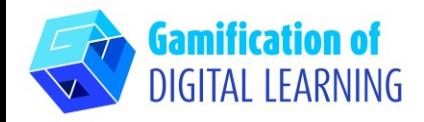

**SAVE AND PUBLISH**

- 1. When a student is finished, they can click the "FINISHED" button below their book on their home page. You'll see the finished label under their book on your "Books" tab.
- 2. Share books with students and parents.

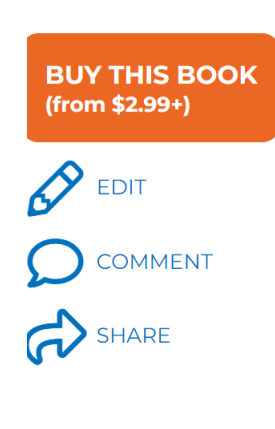

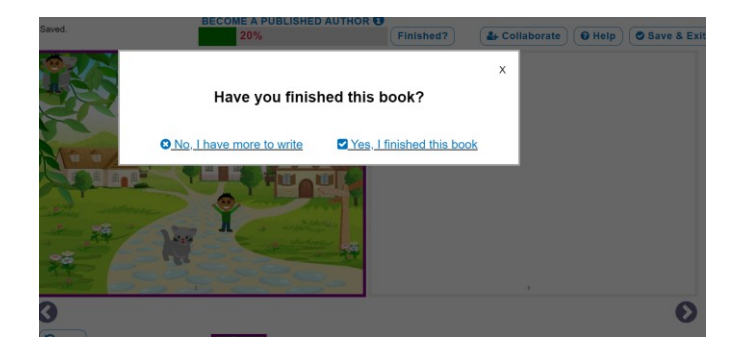

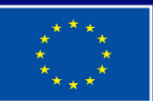

**Co-funded by** the European Union

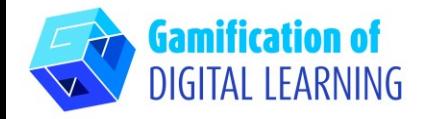

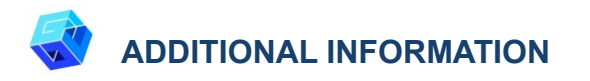

Check examples of stories created with [StoryJumper:](https://www.storyjumper.com/book/collection/lmaki/Examples)

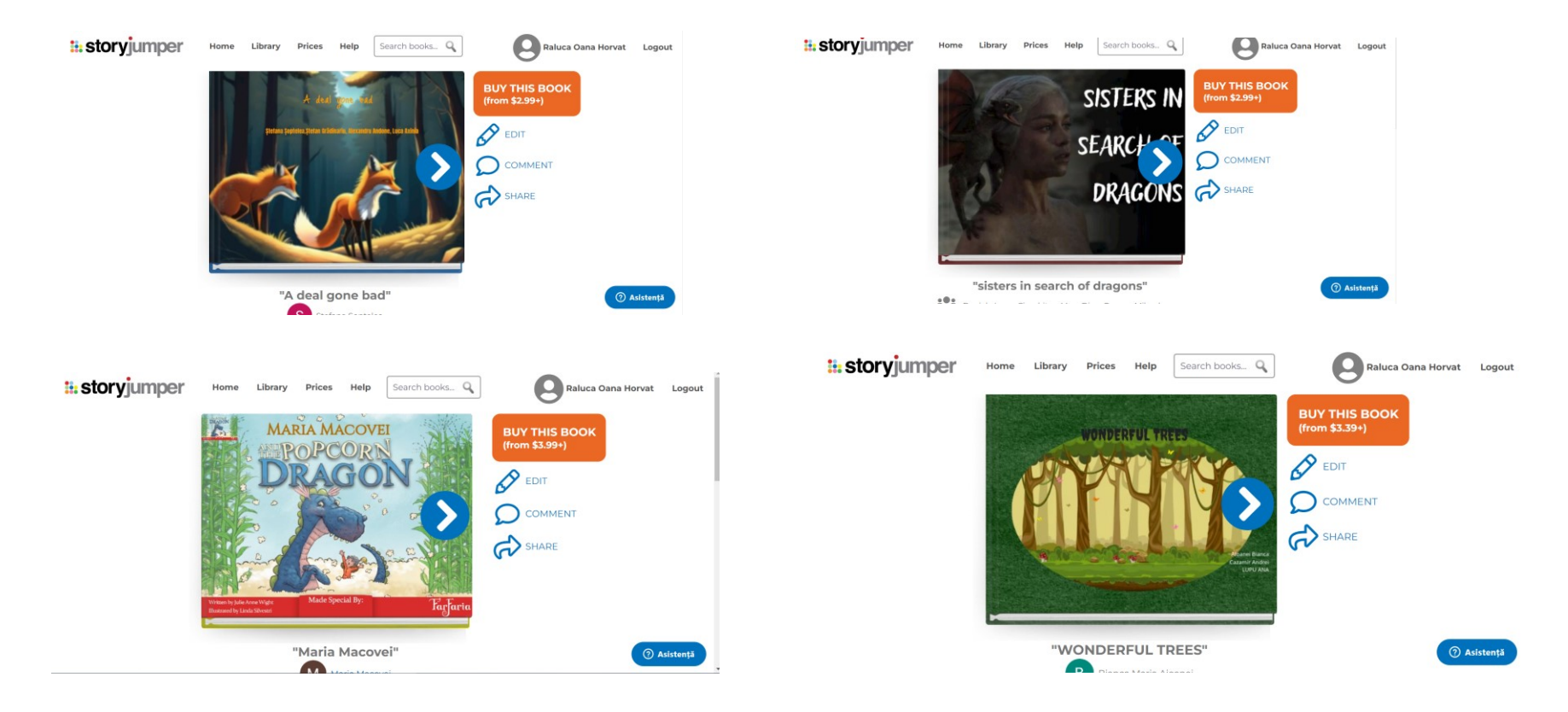

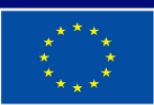

**Co-funded by** the European Union